## **Wie kann ich die Zeiterfassung auf einen anderen Server/ Einzelplatzrechner umziehen?**

Um die Zeiterfassungssoftware auf einen anderen Server / Einzelplatzrechner umzuziehen, gehen Sie bitte wie folgt vor:

→ Über "Extras" > "Dienste-Manager" gelangen Sie zu dem Windows-Dienst, welchen Sie hier "Anhalten" und anschließend den Haken bei "Zeitaufträge" entfernen. **1)** Loggen Sie sich zunächst an Ihrem alten Server mit dem Benutzer: "su" und ihrem Kennwort ein

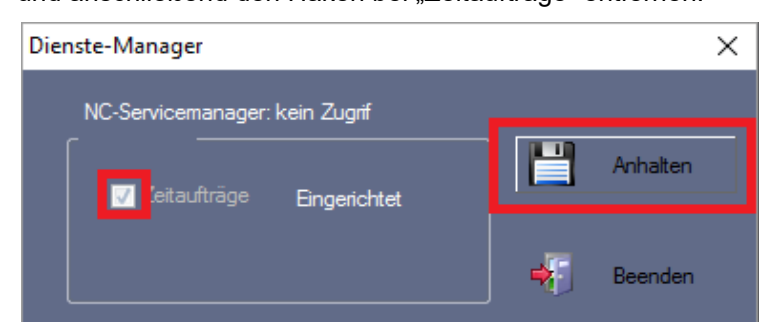

Die Software können Sie nun schließen.

## **Hinweis!**

*nutzen, kann dieser Punkt übersprungen werden. Sollten Sie keine automatische Datenabholung eingerichtet haben und auch keinen WebClient*

**2)** Als nächstes öffnen Sie die Windows-Dienste an Ihrem Server/ PC.

 $\rightarrow$  Suchen Sie den Dienst "MySQL\_NC" und beenden Sie diesen.

**3)** Ihre Datenbank kann nun gesichert werden.

- → Ihre Datenbank finden Sie über diesen Pfad: **C:\ProgramData\NovaCHRON\ncdatabase\data\**
- → Den Ordner "novachron" einfach kopieren oder als zip-Datei packen.

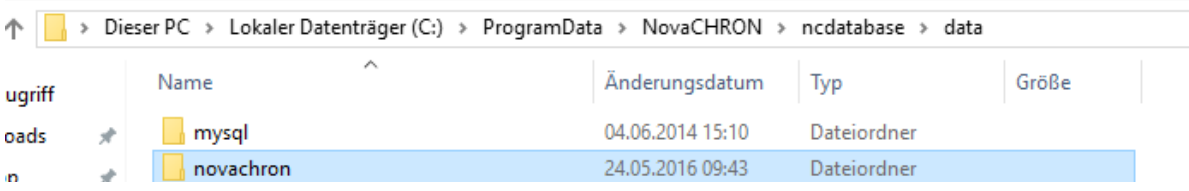

- **4)** Jetzt deaktivieren Sie die Lizenz von Ihrem alten Server/ Einzelplatzrechner.
- $\rightarrow$  Im Lizenzmanager auf [http://lizenz.novachron.de](http://lizenz.novachron.de/) einloggen/ registrieren.
- $\rightarrow$  Die Lizenz des jeweiligen PC kann dort einfach "ausgeschaltet" werden.
- **5)** Installieren Sie nun die Software auf dem neuen Server / Einzelplatzrechner. Die aktuelle Installations-CD können Sie unter dem folgenden Link herunterladen: <http://cd.smart-time.eu/>

Es öffnet sich der Setup-Assistent von smart time PLUS – folgen Sie hier einfach den Anweisungen des Installations-Assistenten.

**6)** Nach der Installation kann die alte Datenbank wieder eingebunden werden.

- → Öffnen Sie wieder die Windows-Dienste und beenden den Dienst "MySQL\_NC".
- $\rightarrow$  Die zuvor gesicherte Datenbank wird wieder in den gleichen Pfad hineinkopiert:
- **C:\ProgramData\NovaCHRON\ncdatabase\data\**
- $\rightarrow$  Anschließend starten Sie wieder den Windows-Dienst "MySQL\_NC".

**7)** Nun muss die Software auf dem neuen Server / PC lizenziert werden.

 $\rightarrow$  Geben Sie Ihren Lizenzkey ein und wählen Sie die Lizenzierung aus.

## **Hinweis!**

*Ein Server wird standardmäßig als "Zeitauftragsserver" lizenziert – für den Einzelplatzrechner wählen Sie wieder die "Vollversion" aus.*

**8)** Der Windows-Dienst kann jetzt auf dem neuen Server gestartet werden.

 → Über "Extras" > "Dienste-Manager" gelangen Sie zu dem Windows-Dienst, welchen Sie hier Loggen Sie sich dazu an Ihrem neuen Server mit dem Benutzer: "su" und ihrem Kennwort ein

"Anhalten" und anschließend den Haken bei "Zeitaufträge" entfernen.

*Tipp!*

*auf die aktuelle Datenbank umzustellen. Denken Sie daran, die vorhandenen Client- Arbeitsplätze über den ODBC-Treiber*

## **Wie kann ich nach einem Serverumzug die Datenbank an meinem Client- Arbeitsplatz ändern.**

Nach einem Serverumzug muss der Datenzugriff an den Client-Arbeitsplätzen auf die neue IP-Adresse des Servers umgestellt werden. Gehen Sie dazu bitte wie folgt vor:

**1)** Öffnen Sie die Einstellungen des ODBC- Treibers.

Bei einem 32- Bit- System:

→ Öffnen Sie den Ordner **C:\Windows\System32\** und starten die Datei **odbcad32.exe**.

Bei einem 64- Bit- System:

→ Öffnen Sie den Ordner **C:\Windows\SysWOW64\** und starten die Datei **odbcad32.exe**.

2) Über den Reiter "SystemDSN" können Sie die Datenquelle "novachron" konfigurieren.

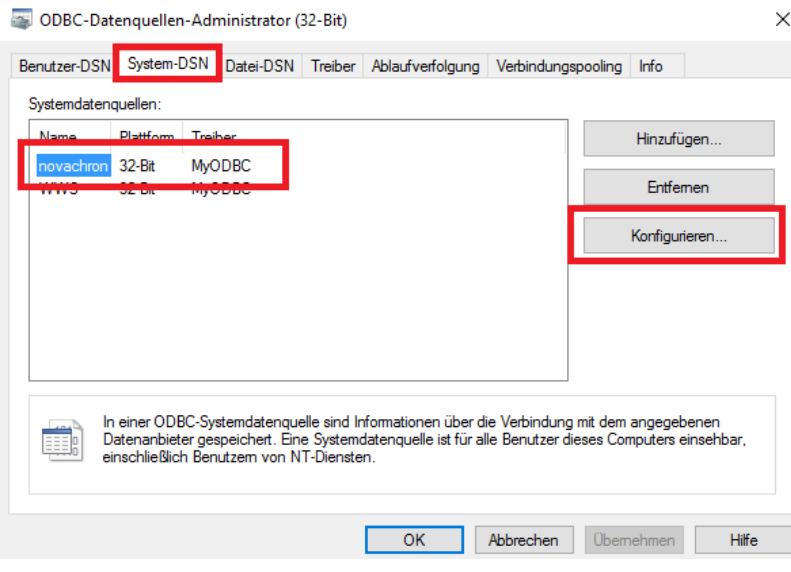

Tragen Sie in der folgenden Maske bei "Server" die neue IP-Adresse ein.

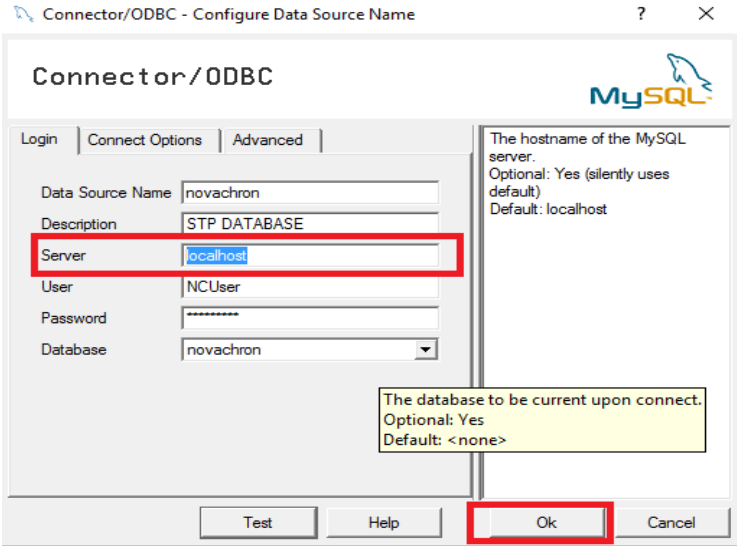

Die Zeiterfassung kann dann wieder wie gewohnt genutzt werden.